# **User's Manual** ColorEdge® **CG222W**

## **Calibration Color LCD Monitor**

#### **Important**

Please read PRECAUTIONS, this User's Manual and Setup Manual (separate volume) carefully to familiarize yourself with safe and effective usage. Please retain this manual for future reference.

The latest User's Manual is available for download from our site: <http://www.eizo.com>

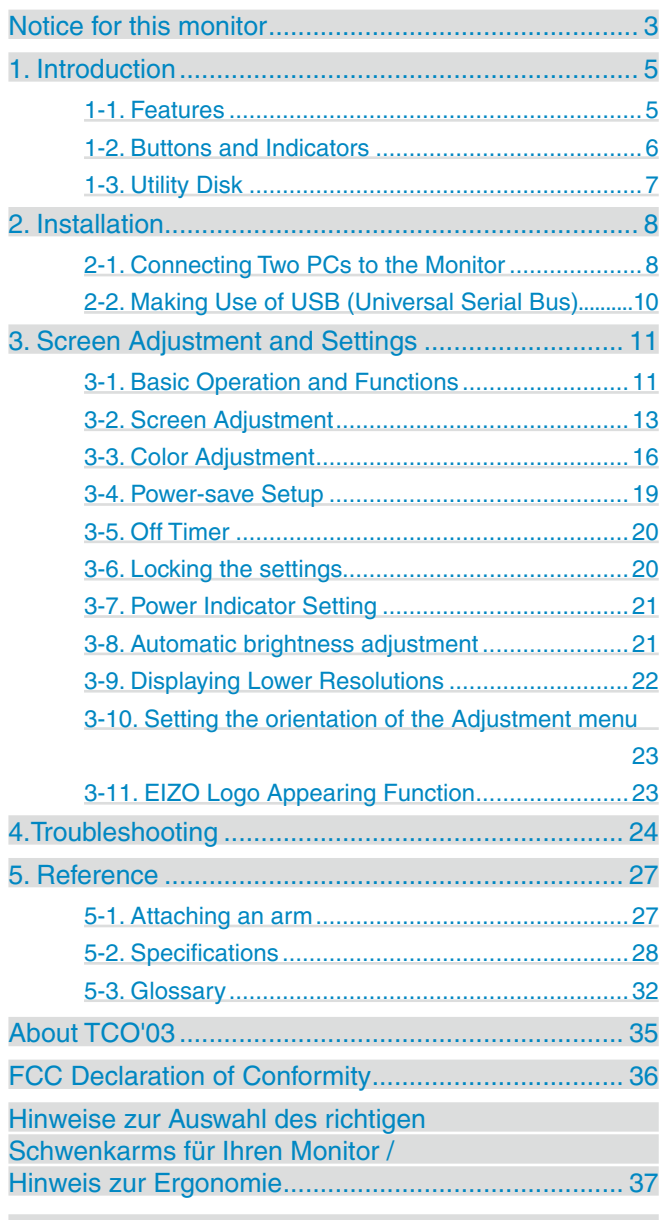

#### **How to Setup**

Please read the Setup Manual (separate volume)

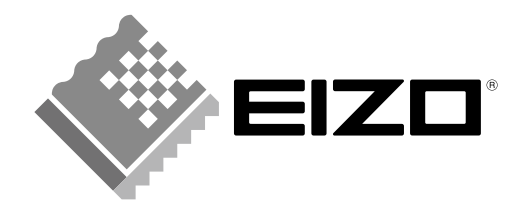

As an ENERGY STAR® Partner, EIZO NANAO CORPORATION has determined that this product meets the ENERGY STAR guidelines for energy efficiency.

Product specifications may vary depending on the region. Confirm the specifications in the manual written in the language of the region of purchase.

Copyright© 2008 EIZO NANAO CORPORATION All rights reserved. No part of this manual may be reproduced, stored in a retrieval system, or transmitted, in any form or by any means, electronic, mechanical, or otherwise, without the prior written permission of EIZO NANAO CORPORATION.

EIZO NANAO CORPORATION is under no obligation to hold any submitted material or information confidential unless prior arrangements are made pursuant to EIZO NANAO CORPORATION's receipt of said information. Although every effort has been made to ensure that this manual provides up-to-date information, please note that EIZO monitor specifications are subject to change without notice.

ENERGY STAR is a U.S. registered mark.

Apple, Macintosh, Mac OS and ColorSync are registered trademarks of Apple Inc.

VESA is a registered trademark or a trademark of Video Electronics Standards Association in the United States and other countries.

DPMS is a trademark and VESA is a registered trademark of Video Electronics Standards Association. Windows, Windows Vista are registered trademarks of Microsoft Corporation.

PowerManager, ColorNavigator and UniColor Pro are trademarks of EIZO NANAO CORPORATION. ScreenManager, ColorEdge and EIZO are registered trademarks of EIZO NANAO CORPORATION

## <span id="page-2-0"></span>**Notice for this monitor**

- Aside from creating documents, viewing multimedia content, and other general purposes, this product is also suited to applications such as graphics creation and digital photo processing, where accurate color reproduction is a priority.
- This product has been adjusted specifically for use in the region to which it was originally shipped. If the product is used outside the region, it may not operate as specified in the specifications.
- This product may not be covered by warranty for uses other than those described in this manual.
- The specifications noted in this manual are only applicable for power cords and signal cables specified by us.
- Use optional products manufactured or specified by us with this product.
- As it takes about 30 minutes for the performance of electrical parts to stabilize, adjust the monitor 30 minutes or more after the monitor power has been turned on.
- In order to suppress the luminosity change by long-term use and to maintain the stable luminosity, use of a monitor in lower brightness is recommended.
- When the screen image is changed after displaying the same image for extended periods of time, an afterimage may appear. Use the screen saver or timer to avoid displaying the same image for extended periods of time.
- Periodic cleaning is recommended to keep the monitor looking new and to prolong its operation lifetime. (Refer to ["Cleaning"](#page-3-0) on the next page.)
- The LCD panel is manufactured using high-precision technology. However, missing pixels or lit pixels may appear on the LCD panel, this is not malfunction. Percentage of effective pixels : 99.9994% or higher.
- The backlight of the LCD panel has a fixed life span. When the screen becomes dark or begins to flicker, please contact your dealer.
- Do not press on the panel or edge of the frame strongly, as this may result in the display malfunction, such as the interference patterns, etc. If pressure is continually applied to the LCD panel, it may deteriorate or damage your LCD panel. (If the pressure marks remain on the LCD panel, leave the monitor with a white or black screen. The symptom may disappear.)
- • Do not scratch or press on the panel with any sharp objects, such as a pencil or pen as this may result in damage to the panel. Do not attempt to brush with tissues as this may scratch the LCD panel.
- • When the monitor is cold and brought into a room or the room temperature goes up quickly, dew condensation may occur inside and outside the monitor. In that case, do not turn the monitor on and wait until dew condensation disappears, otherwise it may cause some damages to the monitor.

#### <span id="page-3-0"></span>**Cleaning**

#### **NOTE**

**•** Never use thinner, benzene, alcohol, abrasive cleaners, or other strong solvents, as these may cause damage to the cabinet or LCD panel.

#### **[LCD Panel]**

- The LCD surface can be cleaned with a soft cloth, such as cotton or lens paper.
- If necessary, stubborn stains can be removed by using the provided ScreenCleaner, or moistening part of a cloth with water to enhance its cleaning power.

#### **[Cabinet]**

**•** To remove stains, wipe the cabinet with a soft, lightly moistened cloth using a mild detergent. Do not spray wax or cleaner directly into the cabinet. (For details, refer to the manual of the PC.)

#### **To use the monitor comfortably**

- An excessively dark or bright screen may affect your eyes. Adjust the brightness of the monitor according to the environmental conditions.
- **•** Staring at the monitor for a long time tires your eyes. Take a 10-minute rest every hour.

## <span id="page-4-0"></span>**1. Introduction**

Thank you very much for choosing an EIZO Color Monitor.

## **1-1. Features**

- **•** 22" wide format LCD
- Wide color gamut of 92% of Adobe RGB
- **•** Applicable to HDCP
- **•** Dual inputs compliant (DVI-I x 2)
- **•** DVI Digital input (TMDS ) compliant
- [Horizontal scanning frequency] Analog: 24 - 82 kHz Digital: 31 - 65 kHz [Vertical scanning frequency] Analog: 47.5 - 86Hz (1280 x 1024: 47.5 - 76Hz / 1680 x 1050: 47.5 - 61Hz) Digital: 47.5 - 61Hz (VGA text: 69 - 71Hz) [Resolution] 1680 dots x 1050 lines
- Frame Synchronous mode supported (59 61Hz)
- The Portrait/Landscape display capability (rotate 90 degrees clockwise)
- The provided "ColorNavigator" calibration software enables you to calibrate monitor characteristics and generate ICC profiles (for Windows) and Apple ColorSync profiles (for Macintosh) (refer to the EIZO LCD Utility Disk)
- **•** Color Vision Deficiency Simulation Software "UniColor Pro" supported (This software can be downloaded from [http://www.eizo.com\)](http://www.eizo.co.jp)
- Smoothing function incorporated for the adjustment of an enlarged image
- FineContrast modes, to select the most suitable mode for screen display
- **•** Height adjustable stand
- **•** BrightRegulator function incorporate
- **•** Attaching the "Adjustment Certificate" to describe the grayscale and uniformity characteristics of the monitor individually
- **•** Monitor hood attached

#### **Tips**

- **•** This monitor supports the Portrait/Landscape display. This function allows you to change the orientation of the Adjustment menu when using the monitor screen in vertical display position. (Refer to "3-10. Setting the orientation of the [Adjustment](#page-22-1) menu" on page 23.)
- If you use the monitor with "Portrait" position, the setting may be required to change depending on the graphics board used in your PC. Refer to the manual of the graphics board for details.

## <span id="page-5-0"></span>**1-2. Buttons and Indicators**

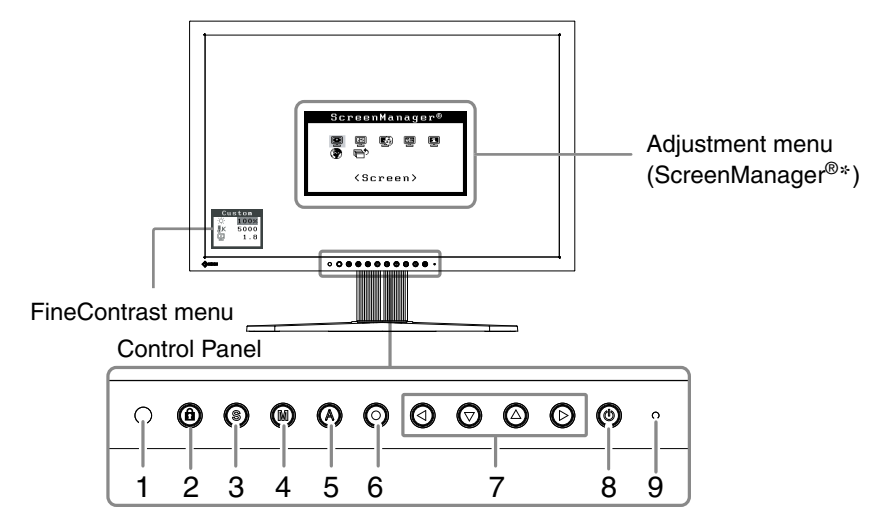

- 1. Sensor (BrightRegulator)
- 2. Adjustment Lock button
- 3. Input Signal Selection button
- 4. Mode button
- 5. Auto Adjustment button
- 6. Enter button
- 7. Control buttons (Left, Down, Up, Right)
- 8. Power button
- 9. Power indicator

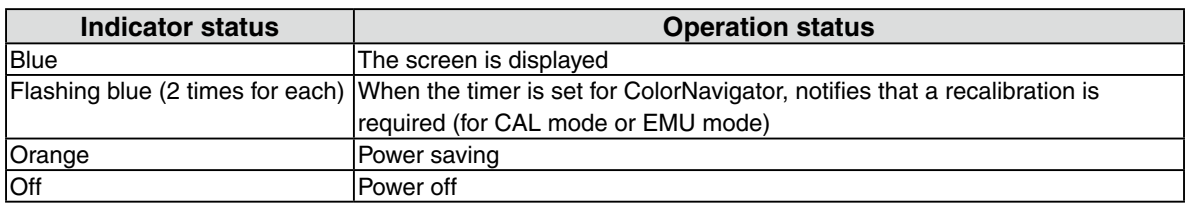

\*ScreenManager® is an EIZO's nickname of the Adjustment menu.

## <span id="page-6-0"></span>**1-3. Utility Disk**

An "EIZO LCD Utility Disk" (CD-ROM) is supplied with the monitor. The following table shows the disk contents and the overview of the application software programs.

#### **Disk contents and software overview**

The disk includes software programs for adjustment and User's Manual. Refer to "Readme.txt" or the "read me" file on the disk for software startup procedures or file access procedures.

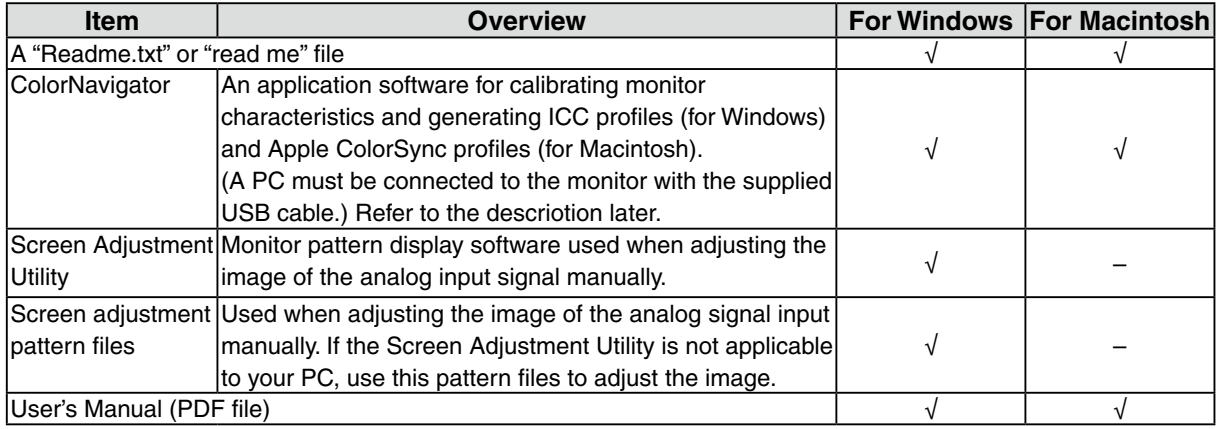

#### **To use ColorNavigator**

Refer to the corresponding User's Manual on the CD-ROM disk in order to install and use the software. When using this software, you will need to connect a PC to the monitor with the supplied USB cable. For more information refer to the "2-2. Making Use of USB [\(Universal](#page-9-1) Serial Bus)" [\(page](#page-9-1) 10).

## <span id="page-7-0"></span>**2. Installation**

## **2-1. Connecting Two PCs to the Monitor**

Two PCs can be connected to the monitor through the DVI-I connector on the back of the monitor.

#### **Connection examples**

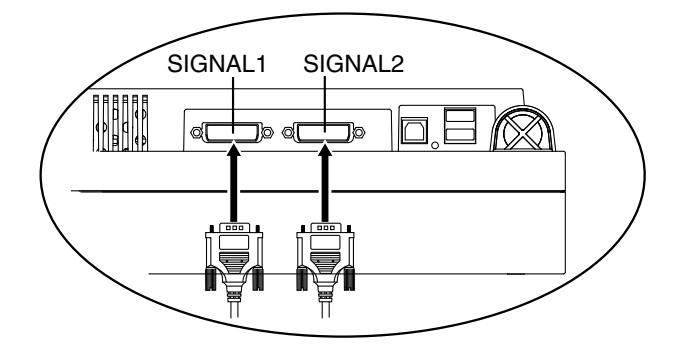

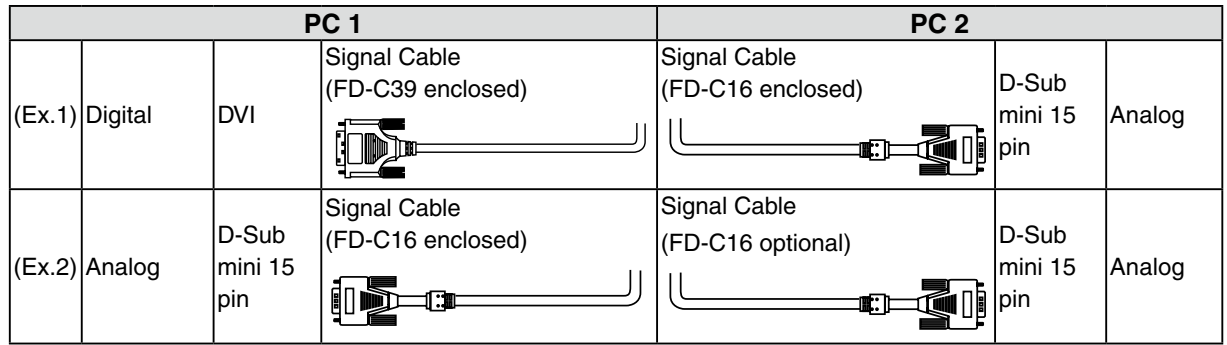

#### **Selecting input signal**

Switch the input signal with  $\circledast$ . Input signal switches each time  $\circledast$  is pressed. When the signal is switched, the active signal type (Signal 1 or 2/ Analog or Digital) appears at the top right corner of the screen.

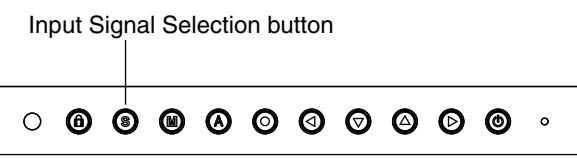

This function is used to select which PC will have priority to control the monitor when utilizing two PCs. The monitor constantly checks the input signals and switches automatically in accordance with the <Input Priority> setting (see table below). Once a priority is set, whenever a change of signal is detected at the selected input, the monitor will switch the input to that signal.

In this case of only one signal being present at either input, the monitor automatically detects and displays that signal.

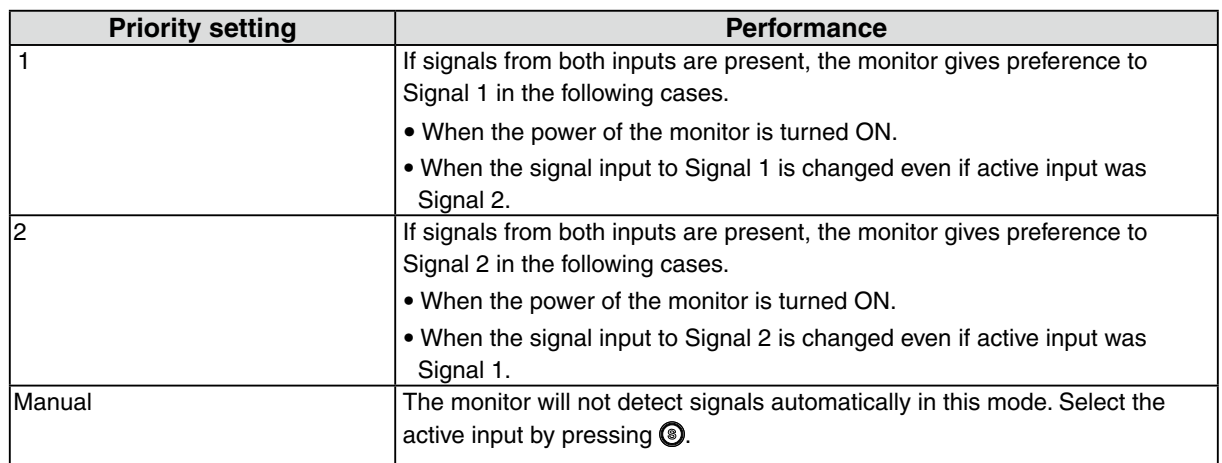

#### **Note**

• When the "1" or "2" is selected, the power saving mode of the monitor activates only if both PCs are in power saving mode.

## <span id="page-9-1"></span><span id="page-9-0"></span>**2-2. Making Use of USB (Universal Serial Bus)**

This monitor provides a hub which supports the USB standard. When connecting to a USB compliant PC or another hub, the monitor functions as a hub to which the USB compliant peripherals can be easily connected.

#### **Required system environment**

- **•** PC equipped with USB ports or another USB hub connected to the USB compliant PC
- **•** Windows 2000/XP/Vista // Mac OS 9.2.2/Mac OS X 10.2 or later
- USB Cable (MD-C93, enclosed)

#### **Note**

- The USB hub function may not work properly depending on the PC or peripherals. Please consult the manufacturer of each device about the USB support.
- **•** Using the USB Rev. 2.0 compatible PC or peripherals is recommended.
- If the monitor is in the power saving mode, or if the monitor is connected to the power outlet with the monitor turned off, all the devices connected to the USB ports (upstream and downstream) work. Therefore, power consumption of the monitor varies with connected devices even in the power saving mode.

• The followings are procedures for the Windows 2000/XP/Vista and Mac OS.

#### **Connecting to the USB HUB**

- **1 Connect the monitor to the PC with the signal cable first, then turn on the PC.**
- **2 Connect the upstream port of the monitor to the downstream port of the USBcompliant PC or another hub by using the USB cable.**

After connecting the USB cable, the USB function can be set up automatically.

**3 After setting up, the monitor's USB hub is available for connecting USB compliantperipherals to the downstream ports of the monitor.**

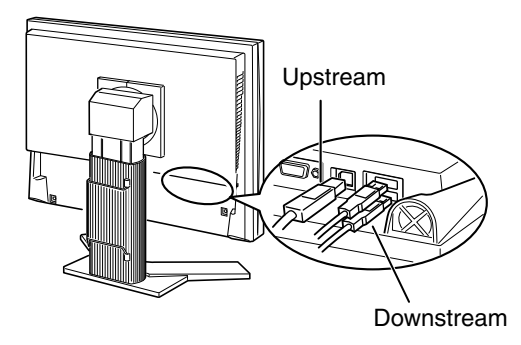

## <span id="page-10-0"></span>**3. Screen Adjustment and Settings**

## **3-1. Basic Operation and Functions**

Adjustment menu allows you to adjust screen performance though the main menu and select a FineContrast mode easily.

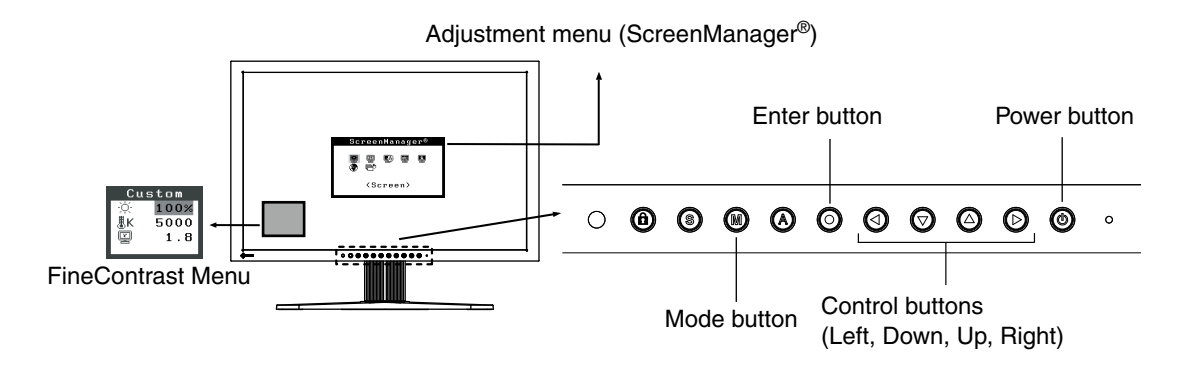

#### **Note**

• The Adjustment menu and the FineContrast menu cannot be displayed at the same time.

#### **1 Entering the Adjustment menu**

Press  $\odot$  once to display the main menu of the Adjustment menu.

#### **2 Making Adjustments and Settings**

1. Select the desired sub menu icon using  $\odot$   $\odot$   $\odot$  and press  $\odot$ . The sub menu appears.

- 2. Use  $\circled{ \circ \circ \circ \circ \circ \circ}$  to select the desired setting icon and press  $\circled{ \circ}$ . The setting menu appears.
- 3. Use  $\circled{0}$   $\circled{0}$  to make all required adjustments and press  $\circled{0}$  save the settings.

#### **3 Exiting the Adjustment menu**

- 1. To return to the main menu, select the <Return> icon or press  $\odot$  twice, followed by  $\odot$ .
- 2. To exit the Adjustment menu, select <Exit>icon or press  $\odot$  twice, followed by  $\odot$ .

#### **Tips**

• Double clicking  $\odot$  at any time also exits the Adjustment menu.

#### **Functions**

The following table shows all the Adjustment menu's adjustment and setting menus. "\*" indicates adjustments of analog input only and "\*\*" indicates digital input only.

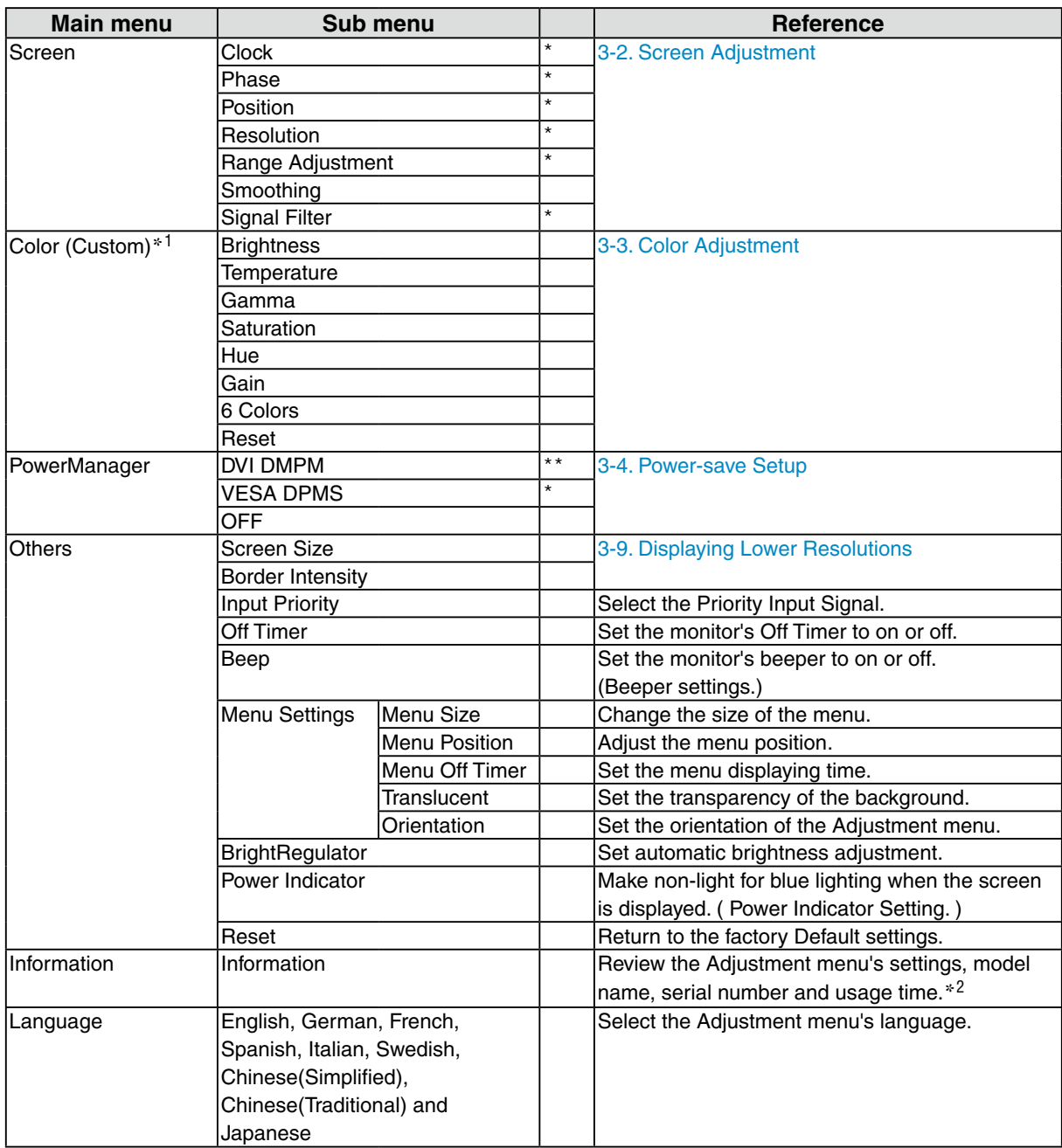

\*<sup>1</sup>The adjustable functions on the <Color> menu depend on the selected FineContrast mode. The above table shows the sub menus when the "Custom" mode is selected (See " [3-3. Color Adjustment](#page-15-1) ").

 $*^2$  Due to the inspection on the factory, the usage time may not "0 hour" at shipping.

## <span id="page-12-1"></span><span id="page-12-0"></span>**3-2. Screen Adjustment**

#### **Note**

• Allow the LCD monitor to stabilize for at least 30 minutes before making image adjustments.

The monitor displays the digital input image correctly based on its pre-setting data.

#### **Analog Input**

The monitor screen adjustment is used to suppress flickering of the screen or adjust screen position and screen size correctly according to the PC to be used.

To use the monitor comfortably, adjust the screen when the monitor is set up for the first time or when the settings of the PC in use are updated.

#### **Adjustment Procedure**

#### **1 Perform the auto size adjustment.**

- 1. Press  $\bigcirc$  on the control panel. A message "Your setting will be lost, if you press again now" appears for five seconds.
- 2. Press  $\odot$  again while the message is displayed. The Auto Adjustment function begins (showing a running status icon) to adjust flickering, screen position, and screen size automatically.

#### **Note**

• The Auto Adjustment function is intended for use on the Macintosh and on AT-compatible PC running Windows. It may not work properly in either of the following cases. When running an AT-compatible PC on MS-DOS (Not windows). The background color for the "wall paper" or "desktop" pattern is set to black.

**•** It cannot work correctly using with some graphics cards.

If the appropriate screen cannot be made by using  $\textcircled{a}$ , adjust the screen through the following procedures. If the appropriate screen can be made, proceed to 5. Range Adjustment .

#### **2 Prepare the display pattern for the analog display adjustment.**

#### **Windows**

- 1. Load the "EIZO LCD Utility Disk" to your PC.
- 2. Start the "Screen Adjustment Utility" from the startup menu. If it cannot be started, open the screen adjustment pattern files.

#### **Other than Windows**

Download the "Screen adjustment pattern files" from our site: [http://www.eizo.com.](http://www.eizo.com)

**Tips**

**<sup>•</sup>** For how to open and use the screen adjustment pattern files, refer to "Readme.txt" or the "read me" file.

- **3 Perform the auto size adjustment again with the analog screen adjustment pattern displayed.**
	- 1. Display Pattern 1 in full screen on the monitor using the "Screen Adjustment Utility" or the screen adjustment pattern files.

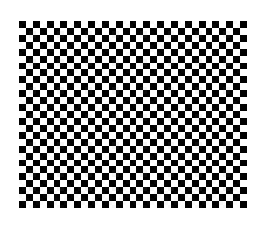

2. Press  $\mathbf{\odot}$ .

A message "Your setting will be lost, if you press again now" appears for five seconds.

3. Press  $\odot$  again while the message is displayed. The Auto Adjustment function begins (showing a running status icon) to adjust flickering, screen position, and screen size automatically.

**4 Adjust by using <Screen> menu in the Adjustment menu**

- (1)Vertical bars appear on the screen
	- $\rightarrow$  O Use the <Clock> adjustment.

<span id="page-13-0"></span>Select the  $\langle$ Clock> and eliminate the vertical bars by using  $\circledcirc$  and  $\circledcirc$  of the Control buttons. Do not continuously press the Control buttons, as the adjustment value will change quickly and make it difficult to locate the most suitable adjustment point. If the horizontal flickering, blur or bars appear, proceed to <Phase> adjustment as follows.

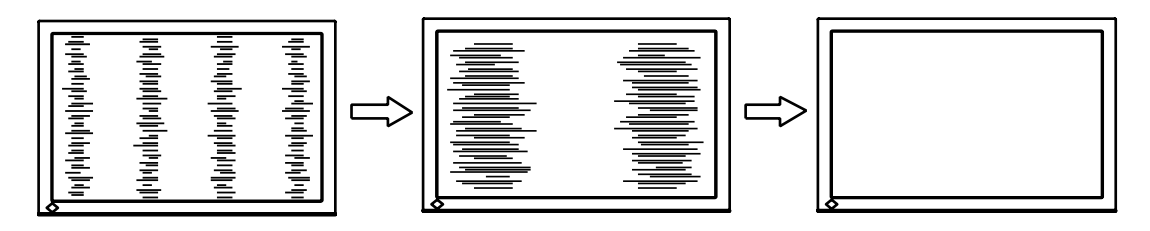

(2) Horizontal flickering, blurring or bars appear on the screen.

 $\rightarrow$  (O) Use the <Phase> adjustment.

Select the <Phase> and eliminate the horizontal flickering, blurring or bars by using  $\odot$  and  $\odot$ buttons.

<span id="page-13-1"></span>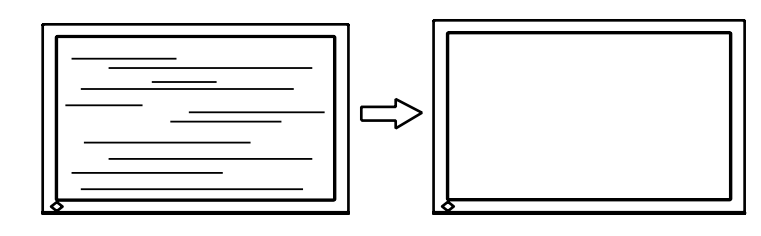

#### **Note**

• Horizontal bars may not completely disappear from the screen depending on the PC.

(3) The screen position is incorrect.

 $\rightarrow$   $\Box$  Use the <Position> adjustment.

The correct displayed position of the monitor is decided because the number and the position of the pixels are fixed. The <Position> adjustment moves the image to the correct position. Select <Position> and adjust the position by using  $\Theta$ ,  $\Theta$ ,  $\Theta$  and  $\Theta$ . If vertical bars of distortion appear after finishing the <Position> adjustment, return to <Clock> adjustment and repeat the previously explained adjustment procedure. ("Clock" => "Phase" => "Position")

<span id="page-14-0"></span>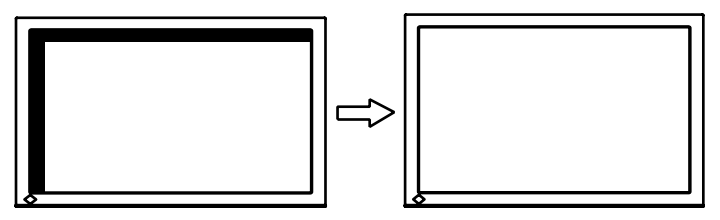

(4) Screen image is smaller or larger than the actual screen images.

 $\rightarrow$  Use the <Resolution> adjustment.

Adjustment is needed when the input signal resolution and the resolution now being displayed are different.

Select <Resolution> and confirm if the resolution now being displayed is the same as the input resolution. If it is not, adjust the vertical resolution using  $\Theta$  and  $\Theta$  and adjust the horizontal resolution using  $\odot$  and  $\odot$ .

Extra image is displayed due to excessive dots.

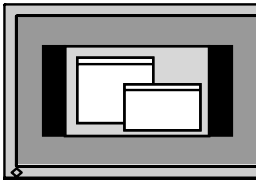

<span id="page-14-1"></span>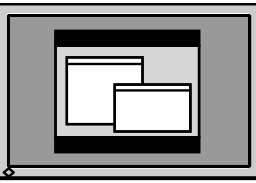

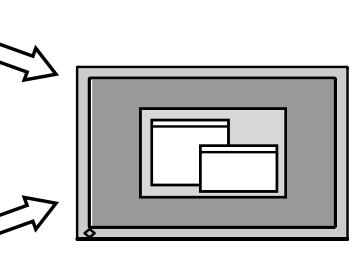

A part of image is cut due to short dots.

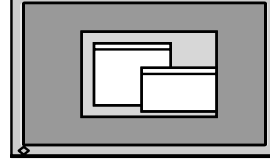

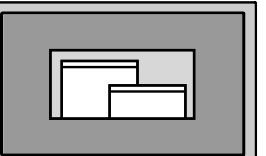

#### **5 Adjust the output signal range (Dynamic Range) of the signal.**

 $\rightarrow \infty$  Use the <Range Adjustment> of <Screen> menu.

This controls the level of output signal range to display the whole color gradation (256 colors).

**[Procedure]**

1. Display Pattern 2 in full screen on the monitor using the "Screen Adjustment Utility" or the screen adjustment pattern files.

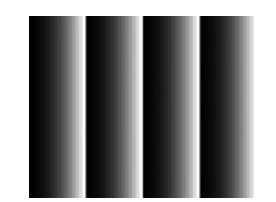

- 2. Choose <Range Adjustment> from the <Screen> menu, and press  $\odot$ . A message "Your setting will be lost it you press AUTO button" appears.
- 3. Press  $\odot$  while the message is displayed. Color gradation is adjusted automatically.
- 4. Close the Pattern 2. When using the "Screen Adjustment Utility", close the program.

## <span id="page-15-1"></span><span id="page-15-0"></span>**3-3. Color Adjustment**

#### **Simple adjustment [FineContrast mode]**

This function allows you to select the best display mode for monitor brightness, etc.

#### **To select FineContrast mode**

Directly pressing  $\circledcirc$  allows you to select the best suited mode for screen display from 4 FineContrast modes; Custom, sRGB, EMU and CAL. Color settings each mode can be adjusted by using the <Color> menu of the Adjustment menu.

Press  $\odot$  to exit the menu.

->Custom -> sRGB -> EMU -> CAL

#### **Tips**

• The Adjustment menu and the FineContrast menu cannot be displayed at the same time.

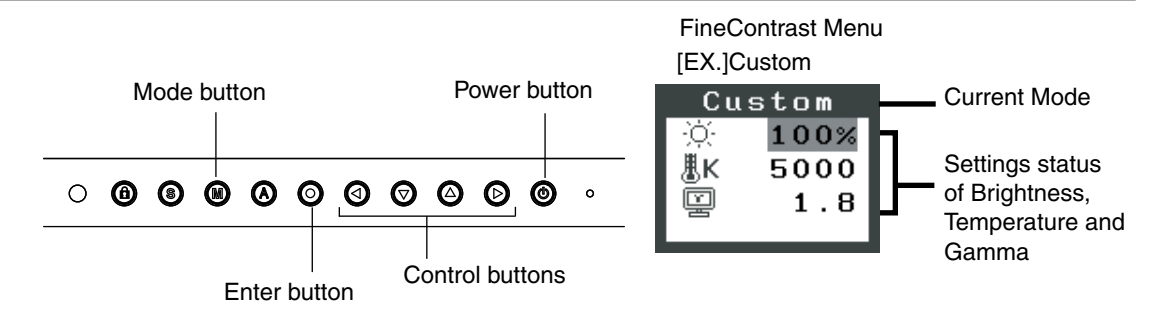

#### **FineContrast Mode**

Selectable FineContrast modes are as follows.

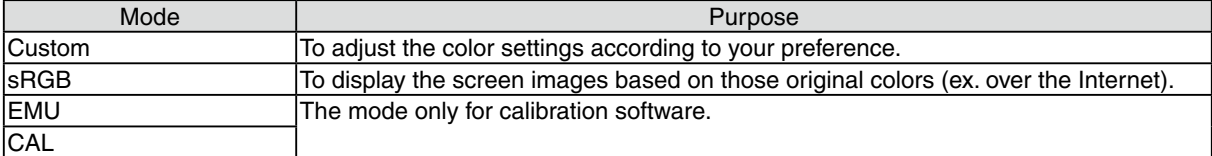

#### **Color Adjustment of the Mode Settings**

<Brightness>, <Temperature> and <Gamma> settings can be adjusted on the FineContrast menu. Select the desired function icon with  $\circledcirc\circ$  and adjust with  $\circledcirc\circ$  Control buttons. (Setting(s) of <Temperature> and/or <Gamma> is defined as standard default in some modes.)

#### **Note**

• "CAL" mode and "EMU" mode can be adjusted only by Calibration Software "ColorNavigator".

#### **Advanced Adjustments [Adjustment menu]**

Color settings of each FineContrast mode can be adjusted and saved by using the <Color> menu of the Adjustment menu.

In the analog input, perform the "Range Adjustment" before making the color adjustments. During color adjustments, the FineContrast mode cannot be changed. Select the mode in advance by  $usina$ <sup> $<sup>0</sup>$ </sup></sup>

#### **Adjustment Items**

The adjustable items and displayed icons on the <Color> menu depend on the selected FineContrast mode.

| <b>Icons</b> | <b>Functions</b> | <b>FineContrast Mode</b> |             |            |            |
|--------------|------------------|--------------------------|-------------|------------|------------|
|              |                  | <b>Custom</b>            | <b>sRGB</b> | <b>EMU</b> | <b>CAL</b> |
| $\bigcirc$   | Brightness*      | $\sqrt{}$                | V           |            |            |
| 思Κ           | Temperature*     | $\sqrt{ }$               |             |            |            |
| 圄            | Gamma*           | اد                       |             |            |            |
| 圛            | Saturation       | V                        |             |            |            |
| ( 。          | Hue              | $\sqrt{ }$               |             |            |            |
| $\bf{O}$     | Gain             | $\sqrt{ }$               |             |            |            |
|              | 6 Colors         | $\sqrt{ }$               |             |            |            |
|              | Reset            | V                        |             |            |            |

 " √ ": Settable/Adjustable " - ": Fixed at the factory

\* These settings can be also adjusted on the FineContrast menu. (See FineContrast.)

#### **Note**

- Allow the LCD monitor to stabilize for at least 30 minutes before making image adjustments. (Allow the monitor to warm up for at least 30 minutes before making adjustments.)
- The values shown in percentages represent the current level within the specific adjustment. They are available only as a reference tool. (To create a uniform white or black screen, the percentages for each will probably not be the same.)

#### **Adjustment Contents**

<span id="page-17-0"></span>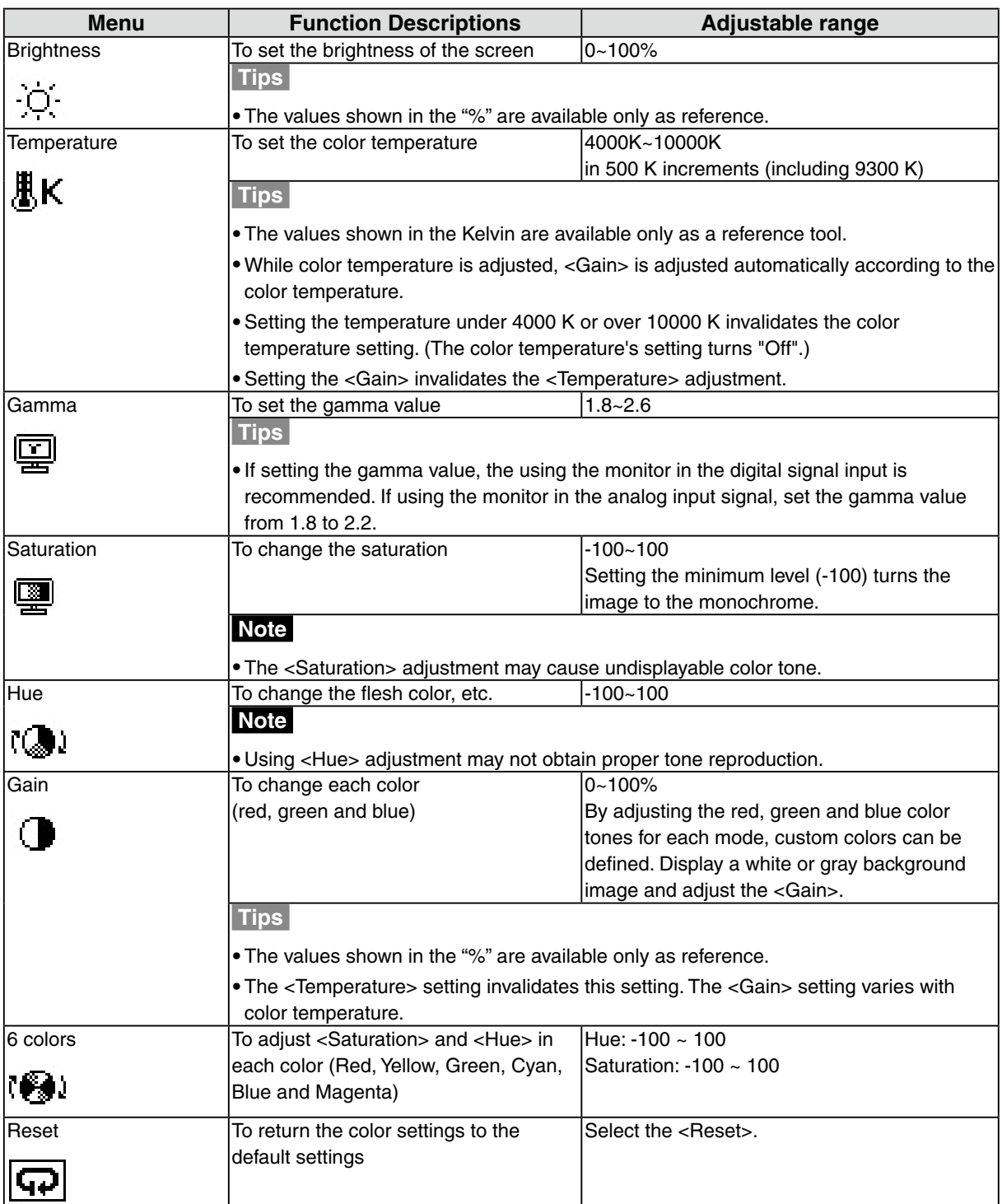

## <span id="page-18-1"></span><span id="page-18-0"></span>**3-4. Power-save Setup**

The <PowerManager> menu in the Adjustment menu enables to set the power-save setup.

#### **Note**

- **•** Do your part to conserve energy, turn off the monitor when you are finished using it. Disconnecting the monitor from the power supply is recommended to save energy completely.
- **•** Even if the monitor is in a power saving mode, USB compliant devices function when they are connected to the monitor's USB (both the upstream and the downstream ports). Therefore, power consumption of the monitor will change according to the connected devices even if the monitor is in a power saving mode.

#### **Analog Input**

This monitor complies with the "VESA DPMS" standard and adopts a power saving method.

#### **[Procedure]**

- 1. Set the PC's power saving settings.
- 2. Select "VESA DPMS" from the <PowerManager> menu.

#### **[Power Saving System]**

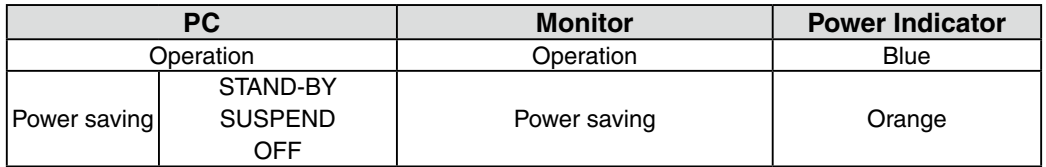

#### **[Power Resumption Procedure]**

Operate the mouse or keyboard to return to a normal screen.

#### **Digital Input**

This monitor complies with the "DVI DMPM"

#### **[Procedure]**

- 1. Set the PC's power saving settings.
- 2. Select "DVI DMPM" from the <PowerManager> menu.

#### **[Power Saving System]**

The monitor enters the power saving mode in five seconds in connection with the PC setting.

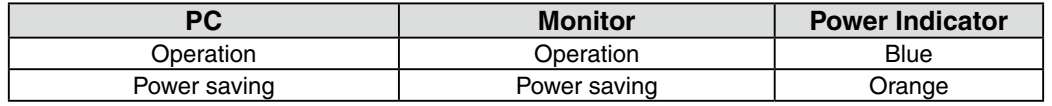

#### **[Power Resumption Procedure]**

Operate the mouse or keyboard to return to a normal screen.

## <span id="page-19-0"></span>**3-5. Off Timer**

The off timer function causes the monitor to automatically enter a power off state after a predetermined amount of time has lapsed. This function was created to reduce Afterimage characteristics that are particular to LCD monitors when the monitor screen is left on for a long period without use.

#### **[Procedure]**

- 1. Select <Off Timer> in the Adjustment menu <Others> menu.
- 2. Select "Enable and touch the Right and Left directing switches to adjust the operating time (1 to 23) hours).

#### **[Off Timer System]**

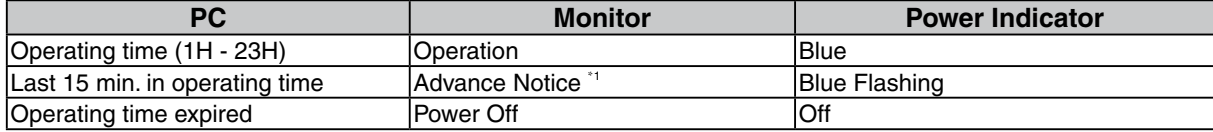

\*1 When  $\odot$  is pressed during the advance notice period, the monitor continues to operate for additional 90 minutes. Extension of operation time can be set without limitation.

#### **[Power Resumption Procedure]**

Press  $\circledcirc$  to return a normal screen.

#### **Note**

• The off timer function works while the PowerManager is active, but there is no advance notice before the monitor's power is turned off.

## <span id="page-19-1"></span>**3-6. Locking the settings**

Use the "Adjustment Lock" function to prevent any accidental changes.

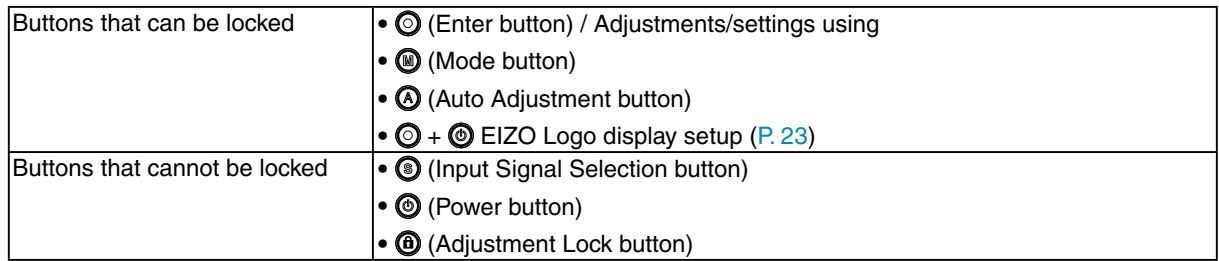

#### **[How to lock]**

Hold down  $\bigcirc$  for 2 seconds or more. The power indicator lights orange for 1 second, and the settings are locked.

#### **[How to unlock]**

Hold down  $\bigcirc$  for 2 seconds or more. The power indicator lights orange for 1 second, and the settings are unlocked.

 $\frac{1}{2}$ 

### <span id="page-20-0"></span>**3-7. Power Indicator Setting**

Light off the power indicator. This function is available for the multiple panels settings.

#### **[Procedure]**

- 1. Select <Power Indicator> in the Adjustment menu <Others> menu.
- 2. Select "Disable".

### **3-8. Automatic brightness adjustment**

The sensor on the front side of the monitor detects the environmental brightness to adjust the screen brightness automatically and comfortably.

#### **[Procedure]**

- 1. Select <BrightRegulator> in the Adjustment menu <Others> menu.
- 2. Select "Enable".

#### **Note**

**•** This function is not available in the EMU and CAL modes.

## <span id="page-21-1"></span><span id="page-21-0"></span>**3-9. Displaying Lower Resolutions**

The lower resolutions are enlarged to full screen automatically. Using the <Screen Size> function in the <Others> menu enables to change the screen size.

#### **1 Enlarge the screen size when displaying a low resolution.**

 $\rightarrow$   $\stackrel{\frown}{\cdot}$  Select the <Screen Size>.

Select the <Screen Size> in the <Others> menu and select the screen size by using  $\odot$  and  $\odot$ .

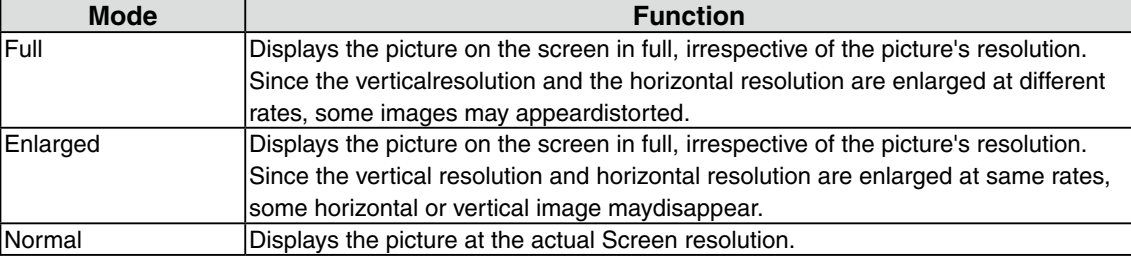

Example: Displaying 1280 x 1024

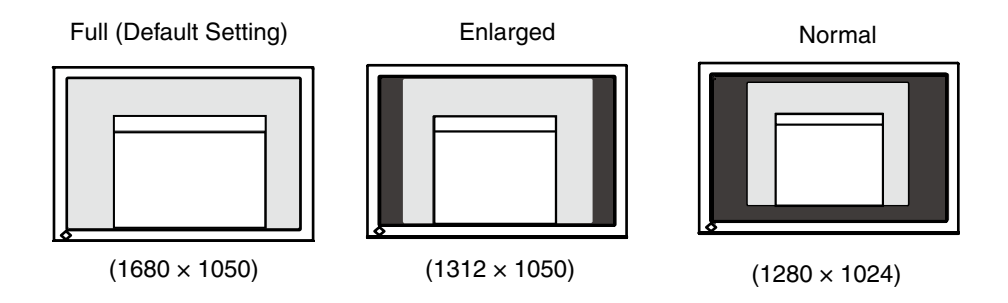

#### **2 Smooth the blurred texts of the enlarged screen.**

<span id="page-21-2"></span> $\rightarrow$  **Switch the <Smoothing> setting.** 

When a low-resolution image is displayed in the "Full" or "Enlarged" mode, the characters or lines of the displayed image may be blurred.

Select the suitable level from 1 - 5 (Soft - Sharp).

Select <Smoothing> in the <Screen> menu and adjust by using the right and left switches.

#### **Note**

• Smoothing setting may not be required depending on the display resolution. (You cannot choose the smoothing icon.)

#### <span id="page-22-0"></span>**3 Set the brightness of the black area surrounding the displayed image.**

 $\rightarrow$  Set the <Border Intensity>.

In the "Enlarge" mode or "Full Screen" mode, the outer area (border) is usually black. Select  $\leq$ BorderIntensity> in the  $\leq$ Others> menu and adjust by using  $\circledcirc$ .

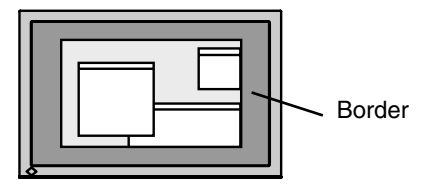

### <span id="page-22-1"></span>**3-10. Setting the orientation of the Adjustment menu**

The orientation of the Adjustment menu can be changed.

#### **[Procedure]**

- 1. Select <Orientation> in the Adjustment menu <Others> menu.
- 2. Select <Orientation> in the <Menu Settings> menu.
- 3. Use  $\circledcirc$  to select between "Portrait" and "Landscape".
- 4. Turn the monitor screen 90° in clockwise direction.

#### **Tips**

• If you use the monitor with "Portrait" position, the setting may be required to change depending on the graphics board used in your PC. Refer to the manual of the graphics board for details.

## <span id="page-22-2"></span>**3-11. EIZO Logo Appearing Function**

When switching on the power button on the front control panel, the EIZO logo is displayed for a while. If you desire to display or undisplay this logo, use this function. (Default is logo appearing.)

#### **[To undisplay]**

- 1. Press  $\circledcirc$  to turn off the unit.
- 2. Press  $\odot$  again while pressing  $\odot$ . The EIZO logo does not appear on the screen.

#### **[To display]**

- 1. Press  $\circledcirc$  to turn off the unit.
- 2. Press  $\odot$  again while pressing  $\odot$ . The EIZO logo appear on the screen.

## <span id="page-23-0"></span>**4.Troubleshooting**

If a problem still remains after applying the suggested remedies, contact your local dealer.

- • No-picture problems : See No.1 No.2
- • Imaging problems : See No.3 No.14
- • Other problems : See No.15 No.18
- • USB problems : See No.19

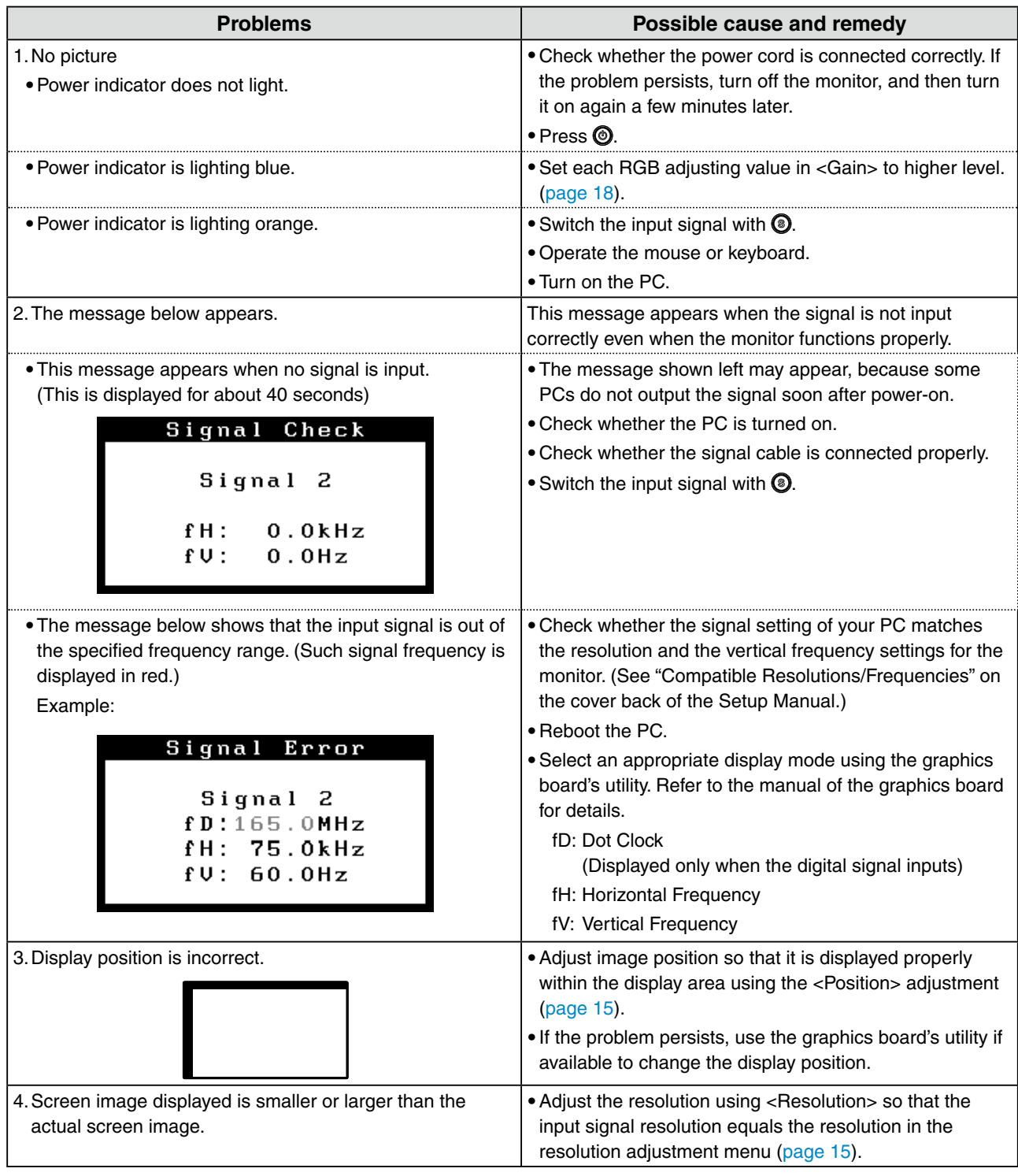

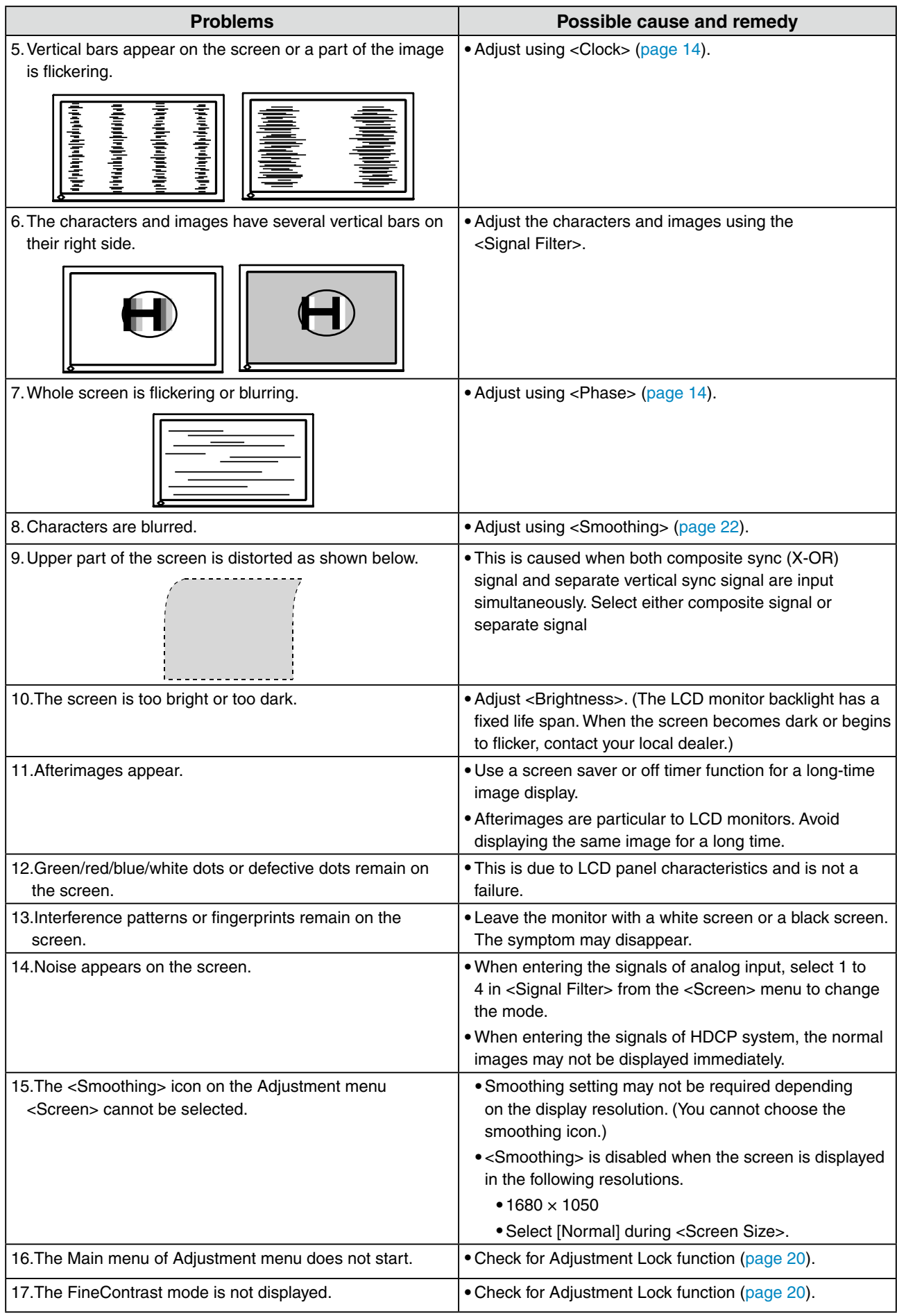

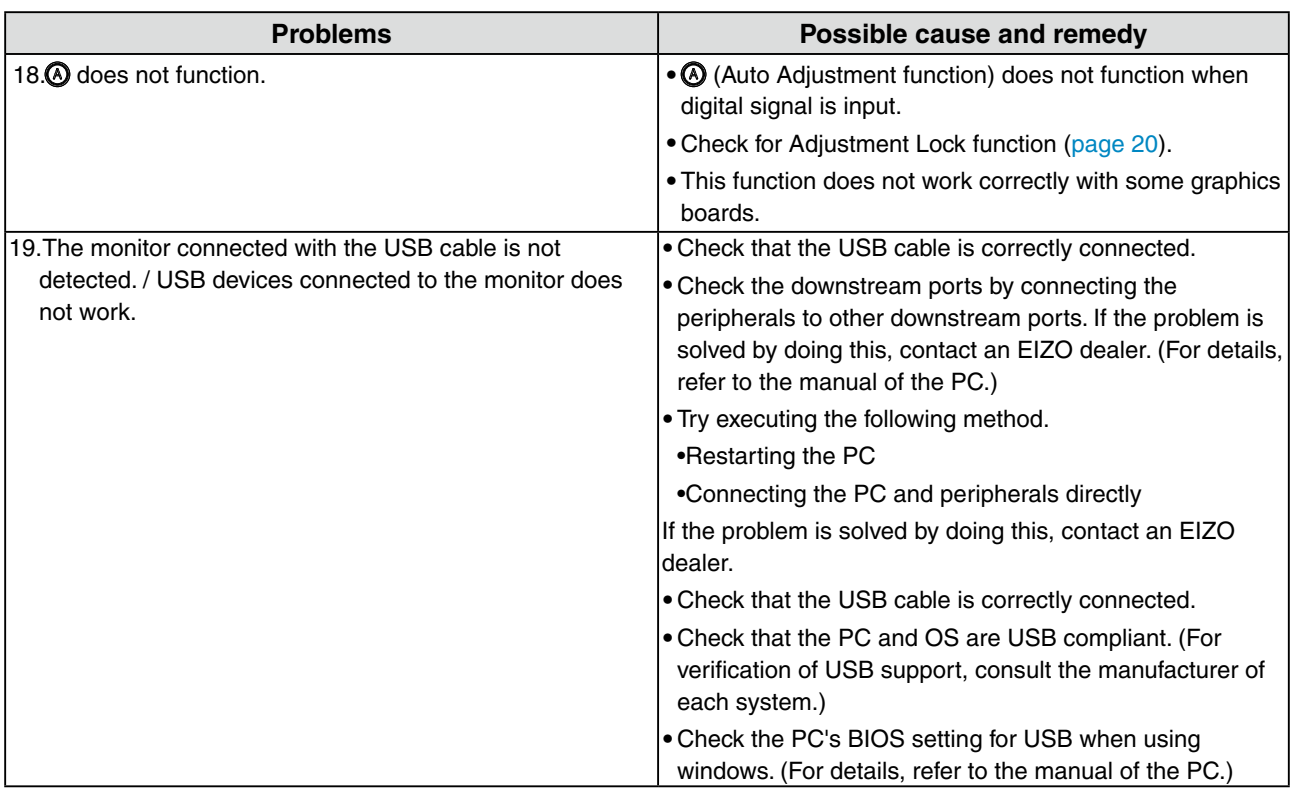

## <span id="page-26-0"></span>**5. Reference**

## **5-1. Attaching an arm**

The LCD monitor can be used with an arm by removing the tilt stand and attaching the arm stand to the LCD monitor.

#### **Note**

- **•** If you will use the arm or stand of other manufacturers, confirm the followings to the manufacturers before selecting.
	- **-** Hole spacing on the arm mounting

100 mm x 100 mm (VESA compliant)

- **-** Supportable Weight: Total weight of the monitor (without stand) and attaching equipment such as a cable
- **-** TÜV/GS approved arm or stand
- **•** Please connect cables after attaching an arm stand.

#### **Setup Procedure**

**1 Lay the LCD monitor down. Do not scratch the panel.**

#### **2 Remove the tilt stand by loosening the screws.**

Unscrew the four screws securing the unit and the satand with the screwdriver.

#### **3 Attach an arm stand to the LCD monitor securely.**

Secure the monitor to the arm or stand using the screws specified in the user's manual of the arm or stand.

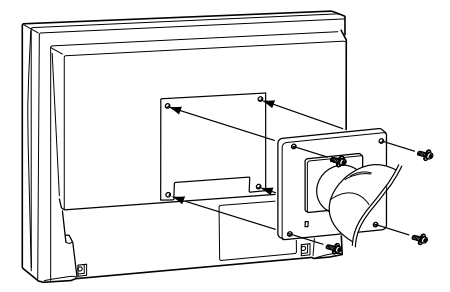

## <span id="page-27-0"></span>**5-2. Specifications**

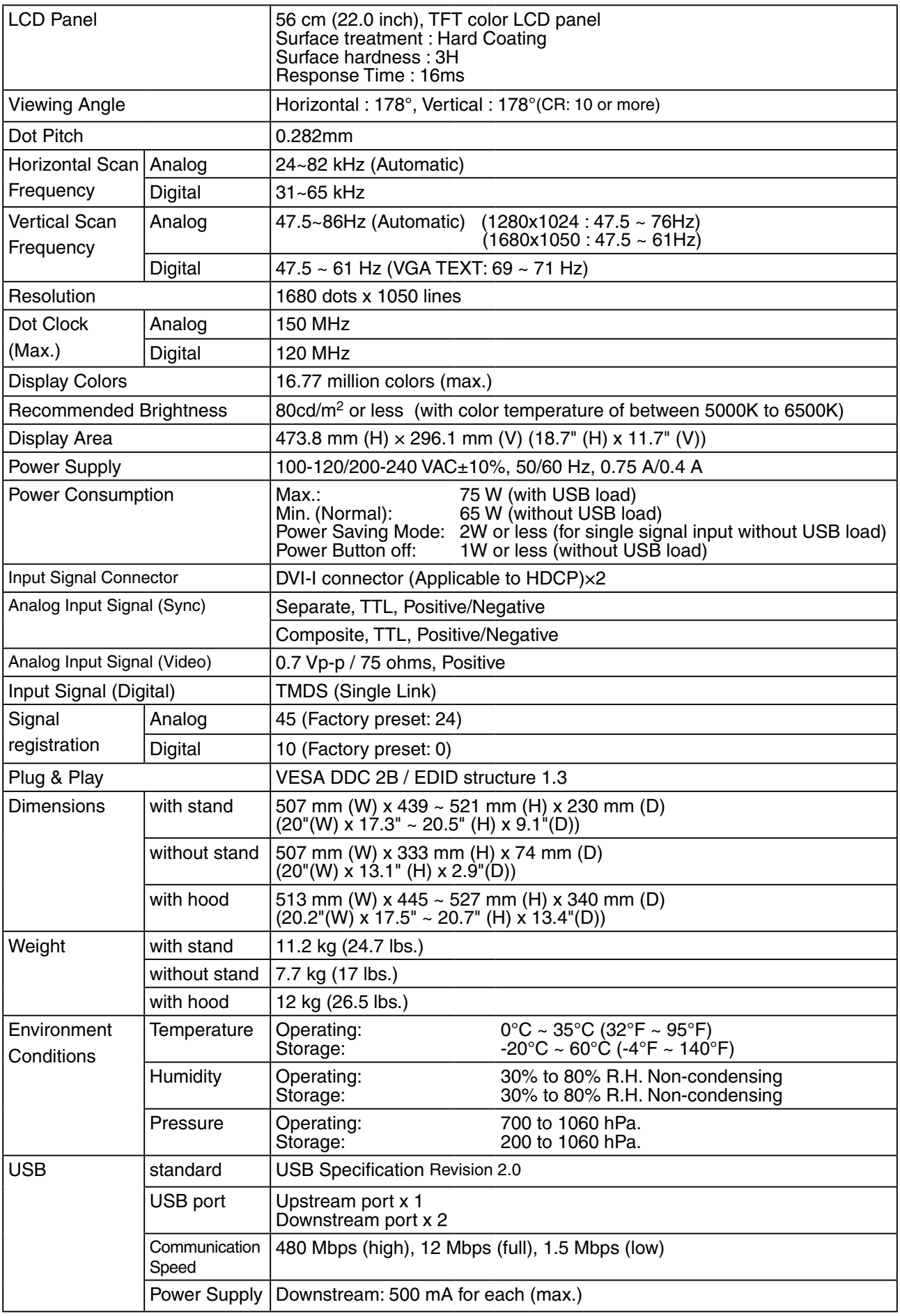

#### **Default settings**

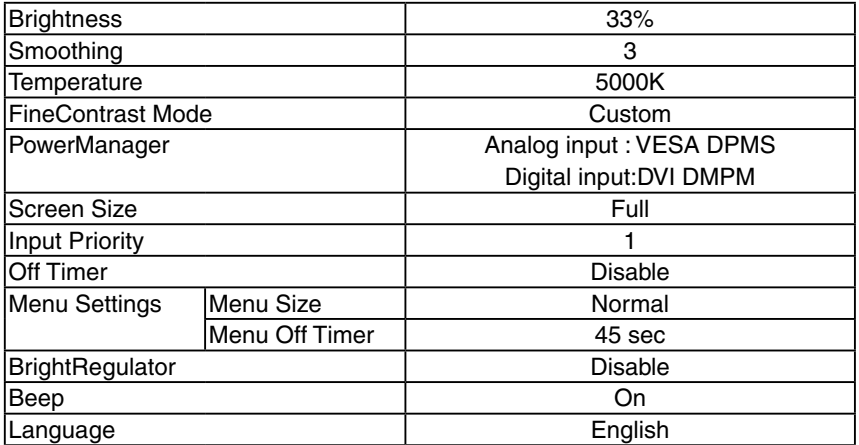

#### **Beeper settings**

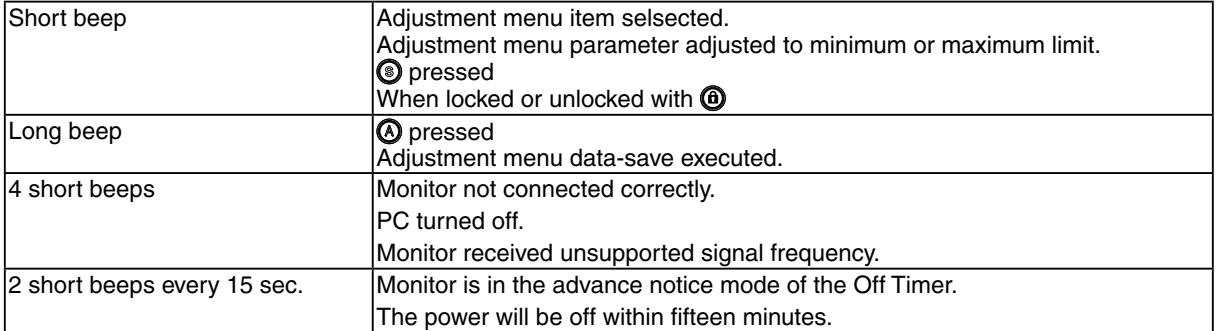

#### **Dimensions** uinit: mm (inch) 190(7. 35° 35° **SWIVEL** TILT 40° 253.5(10.0) 507(20.0) 74(2.91) 203.5(8.0) 100(3.9) 203.5(8.0) 475.8(18.7) 43.9 (1.73) (∳ez 333(13.1) 298.1(11.7) 439~ 20.5) (17.3~  $\rm \bar{\rm s}$ SIGNAL1 SIGNAL2 Ŀ <del>. . . . . . . . . .</del> Ð. 4.0) 5 106(4.2) (0.75~ ا<br>≘ 398.5(15.7) 230(9.1) ioloi 340(13.4) 3(0.12)  $513(20.2)$  229(9) 151(5.9) 172.5(6.8) 339(13.3) 355(14) 445(17.5) 16(0.63) <u>。。。。。。</u>  $45.6(1)$

222.5 100 116.5

#### **Pin Assignment**

#### **•DVI-I Connector**

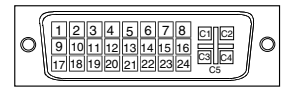

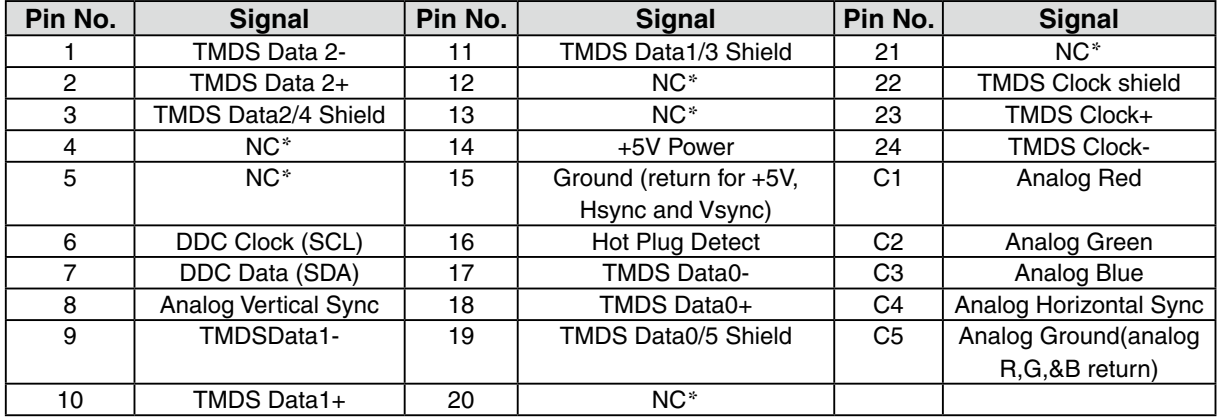

## **•USB Port**

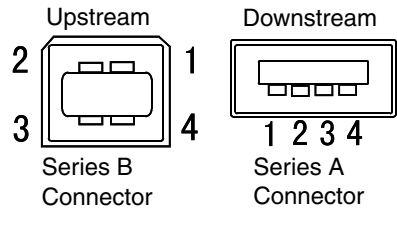

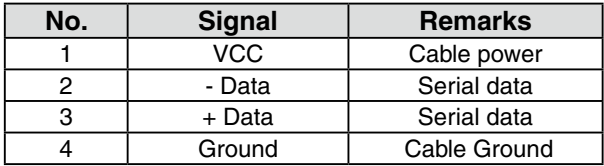

(\*NC: No Connection)

## <span id="page-31-0"></span>**5-3. Glossary**

#### **Clock**

With the analog input signal display, the analog signal is converted to a digital signal by the LCD circuitry. To convert the signal correctly, the LCD monitor needs to produce the same number clock pulse as the dot clock of the graphics system. When the clock pulse is not correctly set, some vertical bars of distortion are displayed on the screen.

#### **DVI (Digital Visual Interface)**

A digital flat panel interface. DVI can transmit digital data from the PC directly without loss with the signal transition method "TMDS". There are two kinds of DVI connectors. One is DVI-D connector for digital signal input only. The other is DVI-I connector for both digital and analog signal inputs.

#### **DVI DMPM (DVI Digital Monitor Power Management)**

The Power management system for the digital interface. The "Monitor ON" status (operation mode) and the "Active Off" status (power-saving mode) are indispensable for the DVI-DMPM as the monitor's power mode.

#### **Gain Adjustment**

Adjusts each color parameter for red, green and blue. The color of the LCD monitor is displayed through the color filter of the LCD panel. Red, green and blue are the three primary colors. The colors on the monitor are displayed by combining these three colors. The color tone can change by adjusting the illumination amount passed through each color's filter.

#### **Gamma**

Generally, the relationship that the light intensity values of a monitor change nonlinearly to the input signal level is called "Gamma Characteristic". On the monitor, low gamma values display the whitish images and high gamma values display the high contrast images.

#### **HDCP (High-bandwidth Digital Contents Protection)**

Digital signal coding system developed to copy-protect the digital contents, such as video, music, etc. This helps to transmit the digital contents safely by coding the digital contents sent via DVI terminal on the output side and decoding them on the input side.

Any digital contents cannot be reproduced if both of the equipments on the output and input sides are not applicable to HDCP system.

#### **Phase**

The phase adjustment decides the sampling timing point for converting the analog input signal to a digital signal. Adjusting the phase after the clock adjustment will produce a clear screen.

#### **Range Adjustment**

The Range Adjustment controls the level of output signal range to display the whole color gradation.

#### **Resolution**

The LCD panel consists of a fixed number of pixel elements which are illuminated to form the screen image. The display panel of this monitor consists of 1680 horizontal pixels and 1050 vertical pixels. At a resolution of 1680 x 1050 , images are displayed as a full screen(1:1).

#### **sRGB (Standard RGB)**

"International Standard for Red, Green, and Blue color space" A color space was defined with the aim of the color matching between applications and hardware devices, such as monitors, scanners, printers and digital cameras. As a standard default space, sRGB allows Internet users to closely match colors.

#### **Temperature**

Color Temperature is a method to measure the white color tone, generally indicated in degrees Kelvin. At high temperatures the white tone appears somewhat blue, while at lower temperatures it appears somewhat red. Computer monitors generally give best performance at high temperature settings.

5000 K: Slightly reddish white. 6500 K: Warm-white tone, similar to white paper or daylight. 9300 K: Slightly bluish white.

#### **TMDS (Transition Minimized Differential Signaling)**

A signal transition method for the digital interface.

#### **VESA DPMS (Video Electronics Standards Association - Display Power Management Signaling)**

The acronym VESA stands for "Video Electronics Standards Association", and DPMS stands for "Display Power Management Signaling". DPMS is a communication standard that PCs and graphics boards use to implement power savings on the monitor side.

## **6. APPENDIX/ANHANG/ANNEXE**

#### **Preset Timing Chart for Analog input Timing-Übersichten für Analog Eingang Synchronisation des Signaux pour Analog numerique**

#### **NOTE**

- **•** Based on the signal diagram shown below factory presets have been registered in the monitor's microprocessor.
- **•** Der integrierte Mikroprozessor des Monitors unterstützt werkseitige Standardeinstellungen (siehe hierzu die nachfolgenden Diagramme).
- **•** Signaux ont été enregistrés en usine dans le microprocesseur du moniteur, conformément au diagramme de synchronisation ci-dessous.

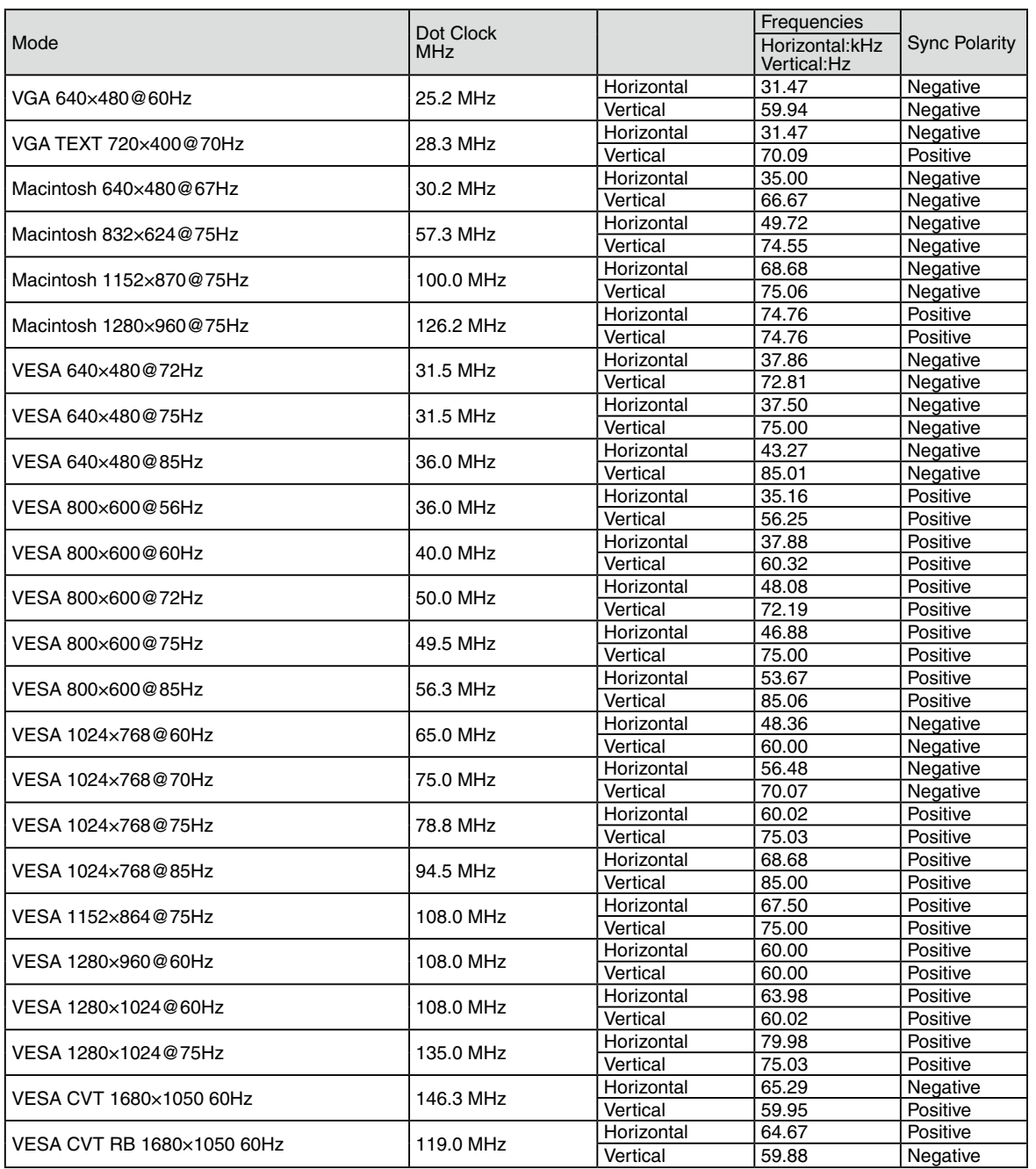

<span id="page-34-0"></span>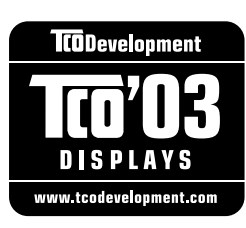

#### Congratulations!

The display you have just purchased carries the TCO'03 Displays label. This means that your display is designed, manufactured and tested according to some of the strictest quality and environmental requirements in the world. This makes for a high performance product, designed with the user in focus that also minimizes the Impact on our natural environment.

Some of the features of the TCO'03 Display requirements:

#### Ergonomics

● Good visual ergonomics and image quality in order to improve the working environment for the user and to reduce sight and strain problems. Important parameters are luminance, contrast, resolution, reflectance, colour rendition and image stability.

#### Energy

- Energy-saving mode after a certain time beneficial both for the user and environment
- Electrical safety

#### Emissions

- Electromagnetic fields
- Noise emissions

#### Ecology

- The products must be prepared for recycling and the manufacturer must have a certified environmental management system such as EMAS or ISO 14000
- Restrictions on
	- chlorinated and brominated flame retardants and polymers
	- heavy metals such as cadmium, mercury and lead.

The requirements includes in this label have been developed by TCO Development in co-operation with scientists, experts, users as well as manufacturers all over the world. Since the end of the 1980s TCO has been involved in influencing the development of IT equipment in a more user-friendly direction. Our labeling system with displays in 1992 and is now requested by users and IT-manufacturers all over the world.

> **For more information, please visit www.tcodevelopment.com**

### <span id="page-35-0"></span>For U.S.A. , Canada, etc. (rated 100-120 Vac) Only **FCC Declaration of Conformity We, the Responsible Party** EIZO NANAO TECHNOLOGIES INC. 5710 Warland Drive, Cypress, CA 90630 Phone: (562) 431-5011 **declare that the product** Trade name: EIZO Model: ColorEdge CG222W

**is in conformity with Part 15 of the FCC Rules. Operation of this product is subject to the following two conditions: (1) this device may not cause harmful interference, and (2) this device must accept any interference received, including interference that may cause undesired operation.**

This equipment has been tested and found to comply with the limits for a Class B digital device, pursuant to Part 15 of the FCC Rules. These limits are designed to provide reasonable protection against harmful interference in a residential installation. This equipment generates, uses, and can radiate radio frequency energy and, if not installed and used in accordance with the instructions, may cause harmful interference to radio communications. However, there is no guarantee that interference will not occur in a particular installation. If this equipment does cause harmful interference to radio or television reception, which can be determined by turning the equipment off and on, the user is encouraged to try to correct the interference by one or more of the following measures.

- \* Reorient or relocate the receiving antenna.
- \* Increase the separation between the equipment and receiver.
- \* Connect the equipment into an outlet on a circuit different from that to which the receiver is connected.
- \* Consult the dealer or an experienced radio/TV technician for help.

Changes or modifications not expressly approved by the party responsible for compliance could void the user's authority to operate the equipment.

#### **Note**

Use the attached specified cable below or EIZO signal cable with this monitor so as to keep interference within the limits of a Class B digital device.

- AC Cord
- Shielded Signal Cable (Enclosed)

#### **Canadian Notice**

This Class B digital apparatus complies with Canadian ICES-003. Cet appareil numérique de le classe B est comforme à la norme NMB-003 du Canada.

#### <span id="page-36-0"></span>**Hinweise zur Auswahl des richtigen Schwenkarms für Ihren Monitor**

Dieser Monitor ist für Bildschirmarbeitsplätze vorgesehen. Wenn nicht der zum Standardzubehör gehörige Schwenkarm verwendet wird, muss statt dessen ein geeigneter anderer Schwenkarm installiert werden. Bei der Auswahl des Schwenkarms sind die nachstehenden Hinweise zu berücksichtigen:

- Der Standfuß muß den nachfolgenden Anforderungen entsprechen:
- a) Der Standfuß muß eine ausreichende mechanische Stabilität zur Aufnahme des Gewichtes vom Bildschirmgerät und des spezifizierten Zubehörs besitzen. Das Gewicht des Bildschirmgerätes und des Zubehörs sind in der zugehörenden Bedienungsanleitung angegeben.
- b) Die Befestigung des Standfusses muß derart erfolgen, daß die oberste Zeile der Bildschirmanzeige nicht höher als die Augenhöhe eines Benutzers in sitzender Position ist.
- c) Im Fall eines stehenden Benutzers muß die Befestigung des Bildschirmgerätes derart erfolgen, daß die Höhe der Bildschirmmitte über dem Boden zwischen 135 – 150 cm beträgt.
- d) Der Standfuß muß die Möglichkeit zur Neigung des Bildschirmgerätes besitzen (max. vorwärts: 5°, min. nach hinten  $\geq 5^{\circ}$ ).
- e) Der Standfuß muß die Möglichkeit zur Drehung des Bildschirmgerätes besitzen (max. ±180°). Der maximale Kraftaufwand dafür muß weniger als 100 N betragen.
- f) Der Standfuß muß in der Stellung verharren, in die er manuell bewegt wurde.
- g) Der Glanzgrad des Standfusses muß weniger als 20 Glanzeinheiten betragen (seidenmatt).
- h) Der Standfuß mit Bildschirmgerät muß bei einer Neigung von bis zu 10° aus der normalen aufrechten Position kippsicher sein.

#### **Hinweis zur Ergonomie :**

Dieser Monitor erfüllt die Anforderungen an die Ergonomie nach EK1-ITB2000 mit dem Videosignal, 1680× 1050 , Digital Eingang und mindestens 60,0 Hz Bildwiederholfrequenz, non interlaced. Weiterhin wird aus

ergonomischen Gründen empfohlen, die Grundfarbe Blau nicht auf dunklem Untergrund zu verwenden (schlechte Erkennbarkeit, Augenbelastung bei zu geringem Zeichenkontrast.)

"Maschinenlärminformations-Verordnung 3. GPSGV: Der höchste Schalldruckpegel beträgt 70 dB(A) oder weniger gemäss EN ISO 7779"

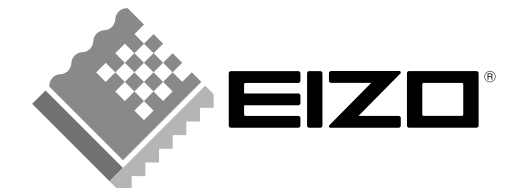

#### **EIZO NANAO CORPORATION**

153 Shimokashiwano, Hakusan, Ishikawa 924-8566 Japan Phone: +81 76 277 6792 Fax: +81 76 277 6793

#### **EIZO EUROPE AB**

Lovangsvagen 14 194 61, Upplands Väsby, Sweden<br>Phone: +46 8 594 105 00 Fax: +46 8 590 91 575

http://www.eizo.com

Free Manuals Download Website [http://myh66.com](http://myh66.com/) [http://usermanuals.us](http://usermanuals.us/) [http://www.somanuals.com](http://www.somanuals.com/) [http://www.4manuals.cc](http://www.4manuals.cc/) [http://www.manual-lib.com](http://www.manual-lib.com/) [http://www.404manual.com](http://www.404manual.com/) [http://www.luxmanual.com](http://www.luxmanual.com/) [http://aubethermostatmanual.com](http://aubethermostatmanual.com/) Golf course search by state [http://golfingnear.com](http://www.golfingnear.com/)

Email search by domain

[http://emailbydomain.com](http://emailbydomain.com/) Auto manuals search

[http://auto.somanuals.com](http://auto.somanuals.com/) TV manuals search

[http://tv.somanuals.com](http://tv.somanuals.com/)